#### © 2006-2008 Netropa Corp. All rights reserved. http://www.intellinav.com

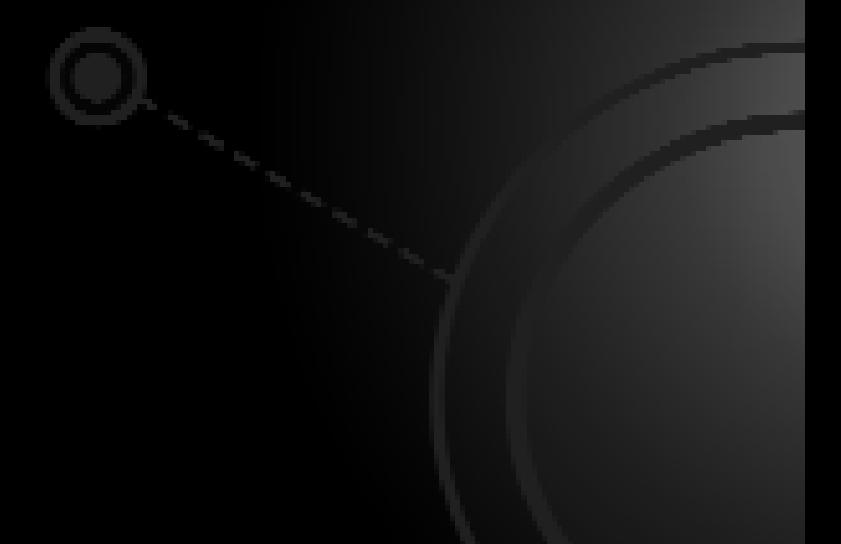

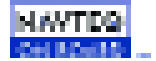

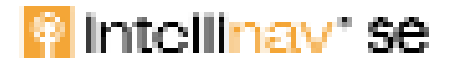

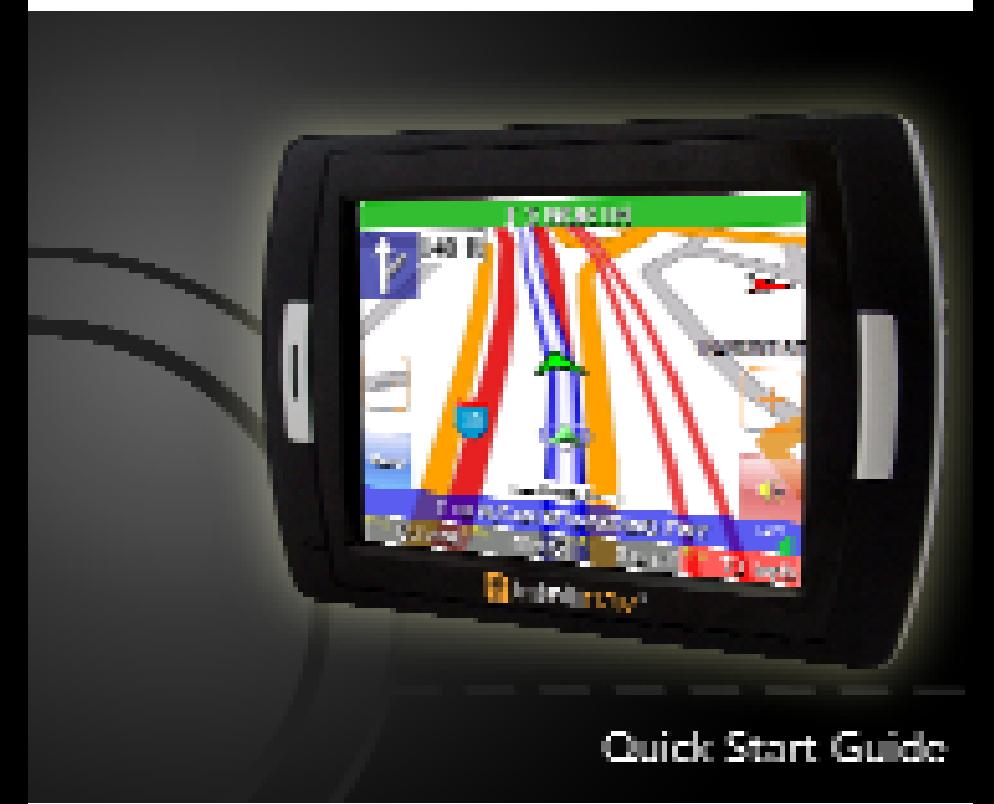

#### **Safety warnings**

When using the **Intellinav se**, make sure you are operating the device in compliance with all local, state, and federal regulations. It is the sole responsibility of the driver of the vehicle to operate the vehicle in a safe manner and not become distracted by the Intellinav system . You should not operate the controls of the Intellinav system while driving, nor place the device where it obstructs airbags operation. Netropa shall not be liable for any accident. By using the Intellinav system, you have agreed to the terms and agreements.

- Do not mount where driver's field of vision is blocked
- Do not place on dashboard unsecured
- Do not mount where airbag deployments are obstructed

Please review additional information on page 13 of this guide. For full safety and regulatory information, please refer to the User's Manual.

© 2006-2008 Netropa Corp. All rights reserved. Intellinav se Quick Start Guide.

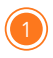

#### **Welcome**

Congratulations on your purchase of the **Intellinav se**. You can use the Intellinav se to guide you to the destination of your choice using signals from Global Positioning Satellites (GPS) orbiting the earth. Use this Quick Start Guide to start exploring your new system. When you want more information, please refer to the User's Manual.

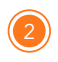

#### **Table of contents**

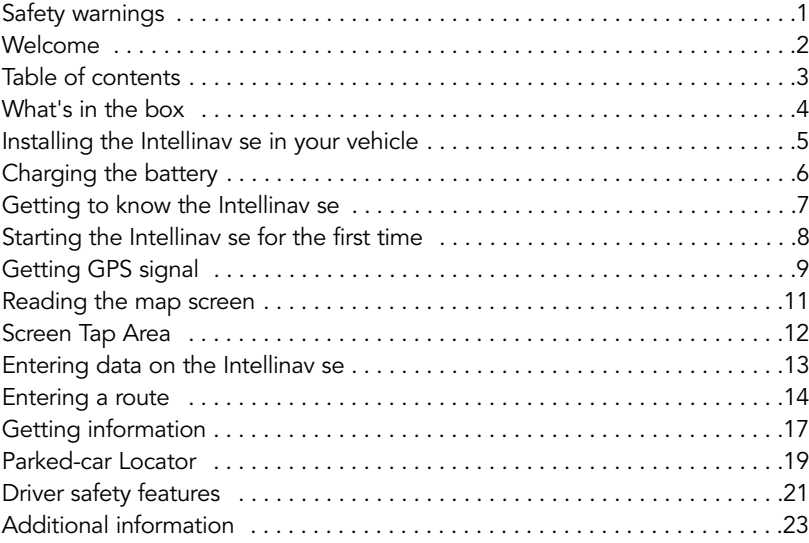

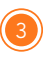

## Quick Start Guide **Quick Start Guide**

## **What's in the box**

- Intellinav se **1**
- **Cradle 2**
- Windshield Mount **3**
- AC Adapter **4**
- Car Charger **5**
- Warranty Card **6**
- Quick Start Guide (this document)
- User's Manual **8**
- Dashboard Disc **9**

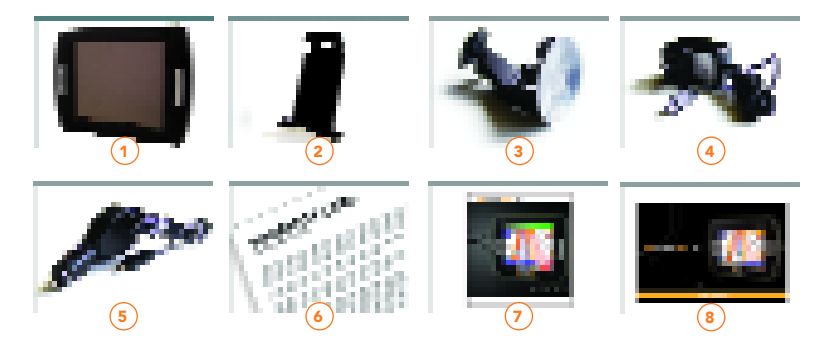

**7**

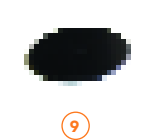

Note: If you are missing any item, please contact your retailer.

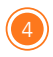

## **Installing the Intellinav se in your vehicle**

#### **Mounting on the Windshield**

- 1. Clean the surface of the windshield using rubbing alcohol.
- 2. Press the suction cup firmly against the windshield.
- 3. Press down the lever to fix the suction cup in place.

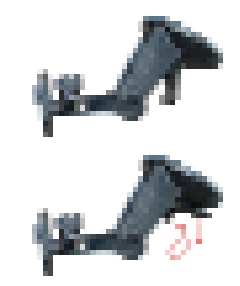

NOTICE TO DRIVERS IN CALIFORNIA AND MINNESOTA: State law prohibits drivers in California (CVC 26708(a)) and Minnesota (169.71, Minnesota Statutes 2006) from using suction mounts on their windshields while operating motor vehicles.

#### **Mounting on the Dashboard**

- 1. Remove the adhesive cover on the disc, and stick the disc on the dashboard.
- 2. Press the suction cup firmly against the disc.
- 3. Press down the lever to fix the suction cup in place.

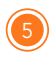

#### **Mounting the Cradle and GPS**

- 1. Insert the GPS unit bottom in first, and then lock it using the lever on the top.
- 2. Adjust the angles of the arms to achieve the best viewing position.

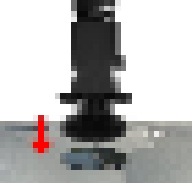

#### **Charging the Battery**

- 1. Prior to first use, please use the AC adapter to fully charge the unit for 4-6 hours, until battery LED turns green.
- 2. In the vehicle, you may plug in the car charger to provide continuous power. On a full charge, the unit can operate up to 5 hours.
- 3. To charge the battery, the Battery On/Off switch at the bottom of the unit must in the On position.
- 4. To preserve battery power when the unit will not be used for an extended period, set the Battery On/Off switch to the Off position.

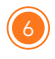

## **Getting to know the Intellinav se**

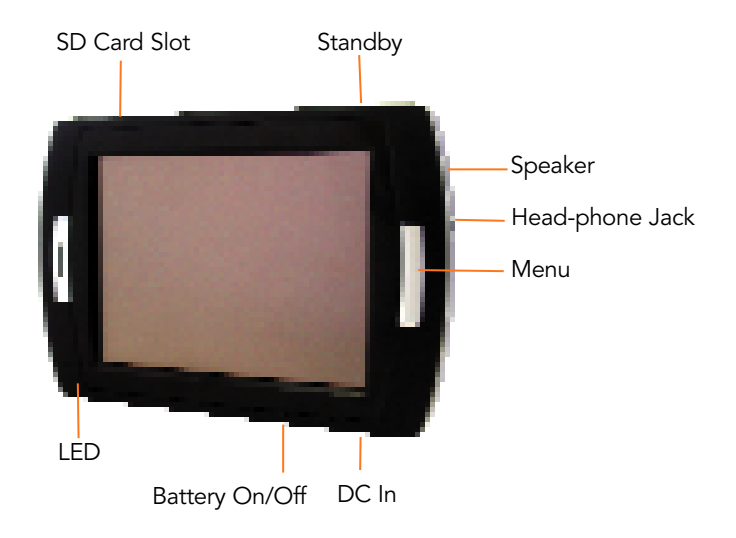

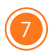

### **Starting the Intellinav se for the first time**

#### **To start the Intellinav system:**

- 1. Press the <<Standby>> button. The Main Menu screen appears. If the Battery On/Off switch on the bottom of the unit is in the Off position, set it to On first.
- 2. Tap **Navigation.** A warning screen appears.

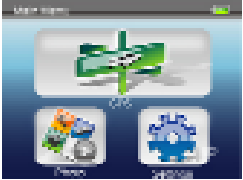

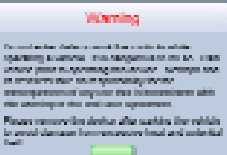

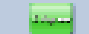

3. Tap **I Agree** after you have read and agreed to the warning. The map view appears and you are ready to set your first destination!

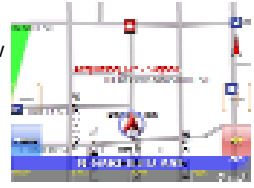

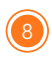

## **Getting GPS signal**

To use the Intellinav se to guide you to a destination, the system's GPS antenna must be receiving signals. GPS signals can be obstructed by ceilings, trees, heavy clouds, and nearby tall buildings. Signals can also be obstructed by the roof of your vehicle and UV filtering windshield. For best results, position your **Intellinav se** where it has a clear view of the sky.

You need to receive data from four satellites to get an accurate location. Intellinav provides a GPS Info screen that tells you how many satellite signals you are currently receiving. The SAT field on the GPS info screen shows the number of satellite signals that you are currently receiving and an estimate as to how many are in view.

There are 3 ways to view the state of the signal:

1) Car Cursor

Red: Acquiring GPS signal Yellow: Weak GPS signal Green: GPS signal locked and ready to navigate GREY: Connectivity to GPS lost. Try turning the power switch off and then back on. If the condition persists, contact Netropa technical Support.

2) GPS signal strength meter. White: Acquiring GPS signal Yellow: Weak GPS signal Green: GPS signal locked and ready to navigate.

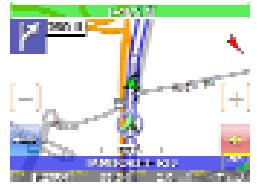

3) Please see the GPS Information screen.

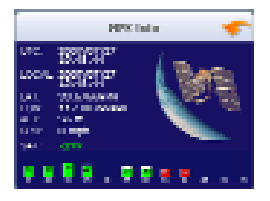

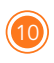

## **Reading the map screen**

The map view shows you the present location. The bottom of the screen displays the name of the street you are on, and your current speed.

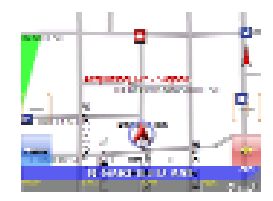

The Intellinav map shows you more than just your current location. As you navigate to a destination, the map displays the direction of your next turn, the distance to that turn, and the name of the street you will be turning at the top of the screen.

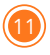

Tap in designated areas on the map display for shortcuts to handy functions.

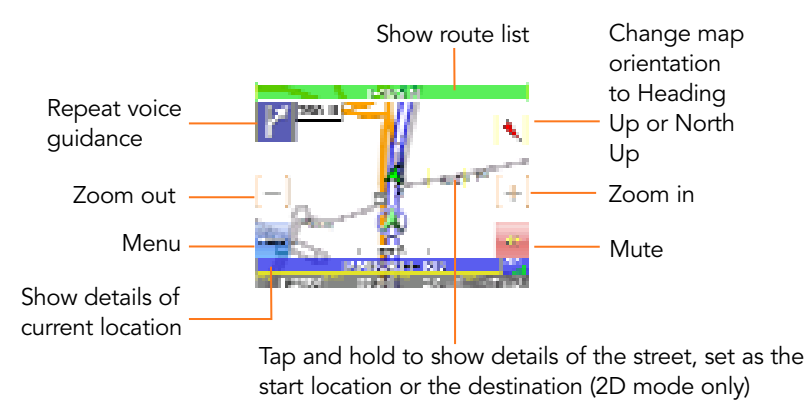

Quick Start Guide **Quick Start Guide**

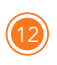

## **Entering data on the Intellinav se**

When the system requires that you enter data, a screen of alphabets appears. You can then enter data by tapping these screen buttons.

As you tap the buttons on the keyboard, the list at the top of the screen scrolls to show the next item that matches the letters you've tapped. You can only choose from items that appear on the list.

If you need to enter numbers, tap the 1 2 3 button, and the numeric keyboard appears.

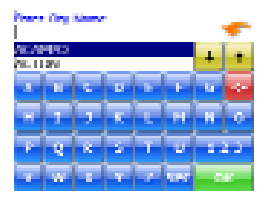

# .<br>Nasara Penandara Manaz

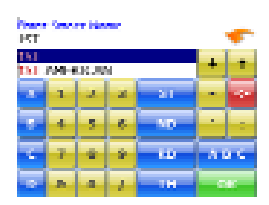

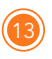

## **Entering a route**

There are six different ways to set your destination. In this guide we'll just show you how to enter an address, starting with the street name, and let you explore from there.

#### **To enter an address as a destination:**

- 1. Tap **Menu**. The main menu appears.
- 2. Tap Destination. The Set Destination screen appears.
- 3. Tap **Address**. The Input Method screen appears.
- 4. Tap Street First. The Enter Street Name screen appears.
- 5. Tap the letters to enter the name of the street. Tap OK when you have selected the street. The Enter House Number screen appears.

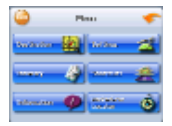

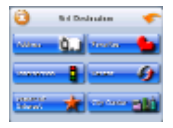

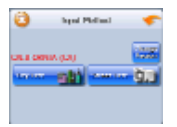

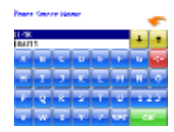

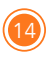

**Note:** When entering the street name, do not include the direction prefix/suffix or street type. For example: 100 Johnson Plaza -> enter "Johnson"

- 6. Tap the numbers to enter the house number. Tap OK when you have finished. The Select Address screen appears.
- 7. Select the address that matches the location you want to go to and tap **Nav.** The map appears, and the guidance directions begin.
- 8. To calculate a route from a specified origin, rather than the current GPS location, select Show. This sets the start point. Then, follow steps 1-7 to set the destination and calculate the route.

Note: If for some reason you cannot follow an instruction from the guidance directions, the Intellinav se will automatically recalculate your route and provide new directions.

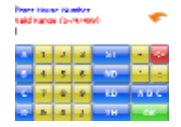

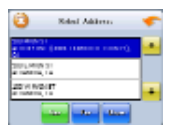

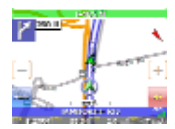

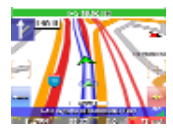

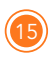

#### **Other ways to enter your route**

The other ways to enter your route include:

- Intersection  $\bullet$
- Points of Interest (POI)
- Favorites
- Recent
- City Center

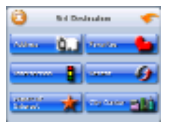

You can also create itineraries of up to 100 destinations. Once you have added the destinations you can re-order the list. Please refer to the User's Manual for details.

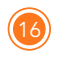

## **Getting information**

To access the Information screen:

- 1. Tap Menu. The main menu appears.
- 2. Tap Information. The Information screen appears.
- 3. Select from the following:

#### Route List

Provides detailed turn-by-turn maneuver information of your current route. If you have not set a destination, the route list will be empty.

#### Current Location

Provides detailed information about your current location. You can save the current location into your Favorites list by tapping on Save.

#### Trip Information

Provides information such as average speed and distance traveled. This feature is convenient when you need to keep track of your mileage.

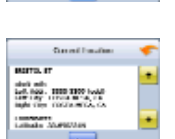

**Basic Red** 

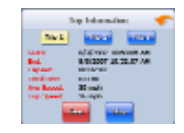

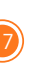

#### Almanac

Provides information related to the sun and the moon, and based on geographic location.

#### System Information

Provides software revision number and copyright information.

#### GPS Information

Provides information related to GPS signal strength, coordinates, date and time.

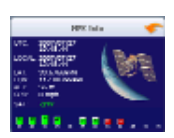

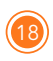

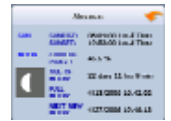

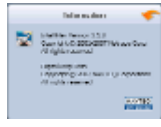

## **Parked-car Locator**

#### **Parked-car Locator**

This feature is useful when you park your car in a large open area such as inside a theme park, or on a street nearby a tourist attraction or shopping center.

#### **To save your parking location:**

- 1. Press the Standby button on the top of Intellinav se, after you have parked your car.
- 2. Take the Intellinav se with you.

Note: If you park inside a parking structure, the saved location will be nearby the entrance to the structure.

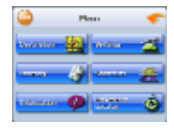

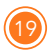

#### **To find your car:**

- 1. Tap **Menu**
- 2. Tap **Parked-car Locator**
- 3. Wait about 30 seconds for the device to acquire GPS signal, or until the foot-cursor on the map display turns green.
- 4. You will then see a straight green line connecting your current position ( **)** to your  $car($   $)$ .
- 5. Walk towards the car and watch the green line become shorter and shorter.

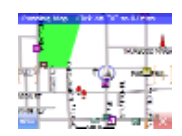

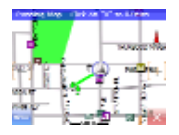

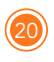

## **Driver safety features**

#### **Speed Alert**

Provides a warning tone when exceeding the speed associated with the current road category (Auto mode), or when exceeding a preset speed limit (Fixed mode).

#### **Fog Assist**

One of the hazzards of driving in dense fog condition is not being able to see an upcoming intersection. Enabling this feature provides a warning tone when approaching an intersection.

#### **Fatigue Alert**

This feature alerts you periodically using a customizable voice phrase. Alternatively, you can record a custom prompt in a WAV file, and copy it as ALERT.WAV, ALERT1.WAV~ALERT9.WAV to the root of your SD card.

#### **School Zone Alert**

Alerts you with a voice phrase when you approach a school zone.

#### **Emergency Option**

Enabling this feature allows you to quickly determine your location, cross-street(s), coordinates, and find the closest police station or hospital, simply by tapping on the car-cursor  $($ .

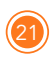

#### **Head-light Reminder**

15 minutes after sunset, you will be reminded to turn on your headlights. Sunset time is automatically calculated based on your GPS location.

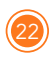

## **Additional information**

All the features of your Intellinav se are fully explained in the User's Manual included. For complete information please refer to it.

\*NOTICE TO DRIVERS IN CALIFORNIA AND MINNESOTA: State law from these states prohibits drivers of any motor vehicle from placing, displaying, affixing and or applying any objects such as suction mounts on the windshields. Other dashboard or friction mounting options should be used. Intellinav does not take any responsibility for any fines, penalties, or damages that may be incurred as a result of disregarding this notice. California Vehicle Code Section 26708(a)

Minnesota Statutes 2005, Section 169.71

The utmost care was given in preparing this guide. Constant product development may sometimes lead to outdated information presented in this manual. Netropa is not liable for technical or editorial errors including omissions contained herein. The information in this document is subject to change without notice.

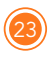

© 2006-2008 Netropa Corp. All rights reserved. Netropa and Intellinav logos are registered trademarks of Netropa Corp. All other trademarks are the property of their respective owners. The use of Intellinav is governed by a license agreement which is further explained in the Manual. The license contains a limited warranty and limitation of liability.

Map data provided by NAVTEQ.

#### **Netropa Corporation**

1499 Huntington Dr. Suite 508 South Pasadena, CA 91030 Office 888.628.0663 http://www.intellinav.com

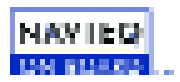